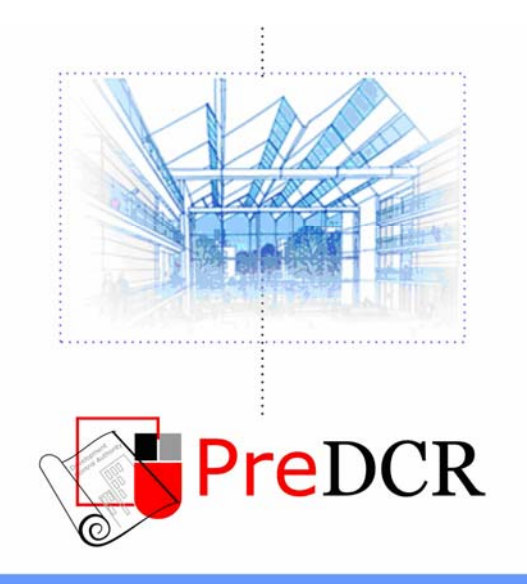

Drawing the architectural plan in DWG format as per AutoDCR software requirements.

# *<u>User Manual</u>*

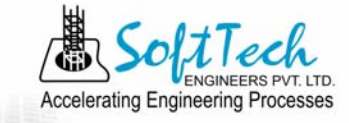

# **Table of Contents**

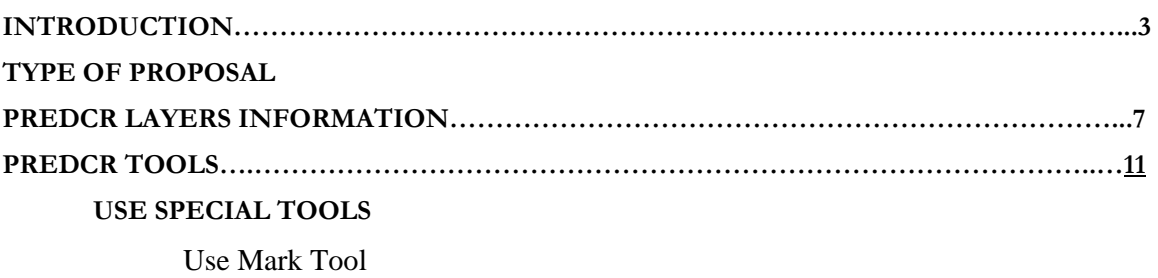

Use Insert Tool Use Assign Name Tool Use Other Tool

# **Introduction**

**PreDCR** is software application used to create the architectural plan as per **AutoDCR** software requirements. It works under AutoCAD environment with additional menu & toolbar.

 Using PreDCR commands user can create all the required layers in one click. Once all the layers are created in the drawing user can use AutoCAD commands to draw layout plan. As per AutoDCR requirement all building items like proposed plot, proposed work should be drawn on corresponding layer. Short commands are provided to activate any layer in PreDCR. At any time user can verify if the drawn entities are properly closed or not, if proper name text has been written inside all closed poly or not etc. PreDCR will highlight all the failed entities if any.

 PreDCR can be used to modify/make and verify the existing or new architectural plan as per **AutoDCR** software requirements. Users are free to use AutoCAD commands and or PreDCR commands to achieve the main purpose which is:

#### *Drawing the architectural plan in DWG format as per AutoDCR software requirements.*

For Automating the process of Development Control Regulations user/draughtsman/architect have to follow some specifications. The following are the list of specifications that the user should follow.

- Plot layout, detailed floor plan and building section for all the floors should be there in one AutoCAD drawing file. And there must be in 1:1 mt. Scale.
- All building items like proposed plot, proposed work, proposed parking etc must **be drawn using closed polyline**. (i.e. Every entity must be closed LWPOLYLINE except Center Line of Main Road, Internal Road, Railway Line , Drain line, Water Line and Electric Line).
- Building Sub-Items **must be exactly inside of outer closed polygon as per their place in architectural plan.**

This means none of the edge or vertex of inside entity should be drawn outside its container entity.

 For example Parking or Open Space poly must be exactly inside the main plot poly. Tools are provided in **PreDCR** to verify this check.

- **Every Building Sub-Items should be given a specific/unique name (Text or MText entity) on the same layer & inside the entity poly.** If name not found then AutoDCR will generate the name automatically. Naming Conventions should be followed properly. e.g. Each Room should be given the concerned name Living, Kitchen, Bedroom..Etc.
- **Floor Name**: *GROUND FLOOR; TYPICAL FLOOR 1,2 & 5-8; TERRACE FLOOR;*  **Floor Items***: Room Names should be given properly without using abbreviations so the software can identify perfect entity. This can be done by Assign name facility provided by the software.*
- Floor Poly line must be having all the Arch details inside it
- User shall use only following kind of entities for Building Items :- LWPOLYLINE / TEXT / MTEXT
- If in a plan two proposed work are mirrored in that case user should provide two separate building plan for each proposed work.
- Proposal drawing must be having \_OtherDetail poly having the other details to be taken in finalprinting such as Column Footing detail, Compound wall detail etc.

**Types of proposal that can be submitted using Pre-DCR** 

(Separate drawing files are required for Land-division (Sub-div. & Amalgamation) cases and for Building Development Case

- **1) Amalgamation** By drawing initial plots (with unique plot names) on \_Plot layer and amalgamated plot on \_Amalgamation layer. Give unique name to amalgamated plot on '\_Amalgamation' layer.e.g.AM1.
- **2) Sub-division**  By drawing initial plots (with unique plot names) on \_Plot layer and subdivided plot on \_Subdivision layer. Give unique name to all sub-divided plot on '\_sub-division' layer.e.g.SD1, SD2 etc.
- **3) Building Development** By drawing plot on plot layer with pwork inside plot having all the Proposed Bldg details

# **PreDCR layers information**

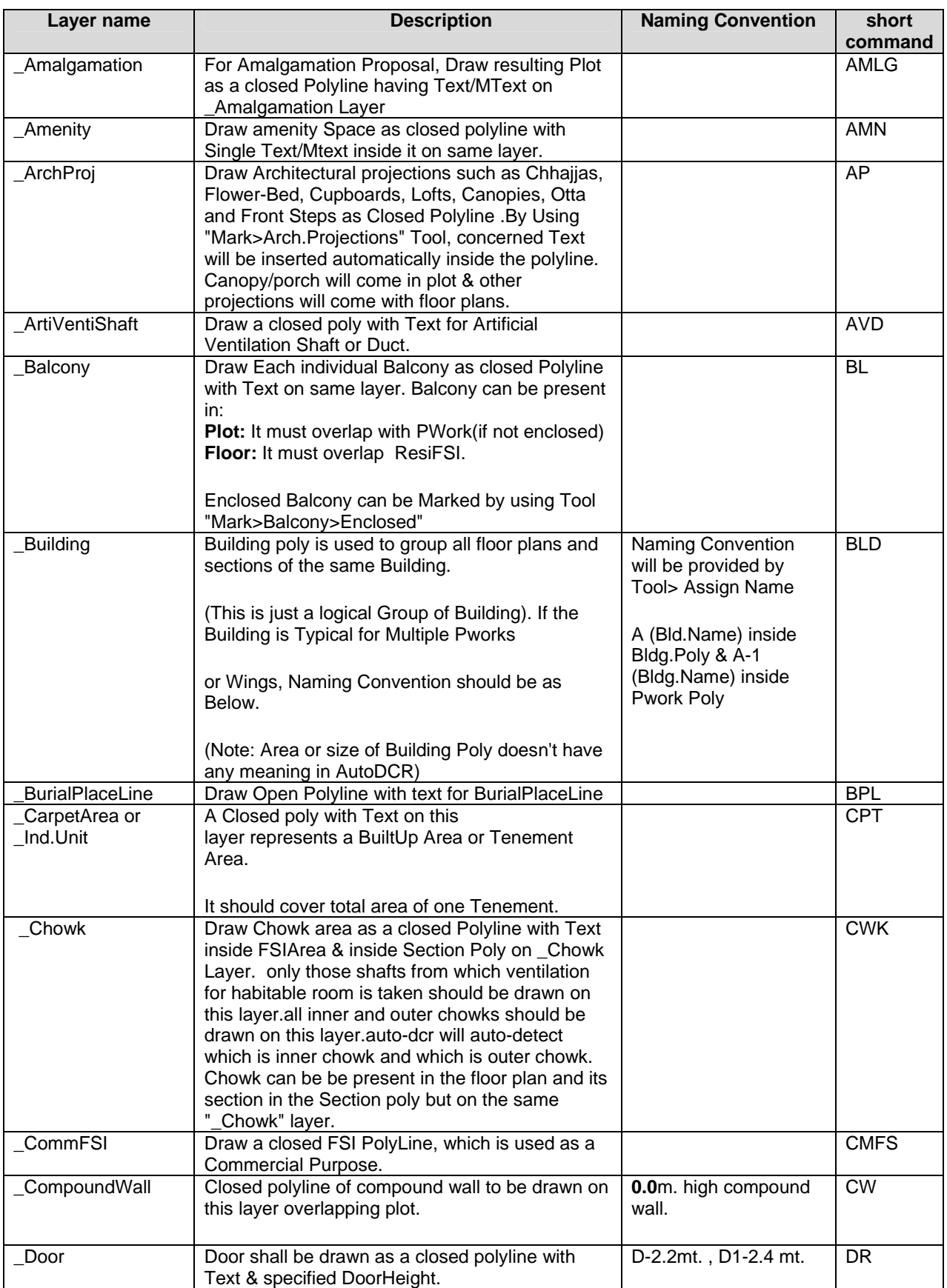

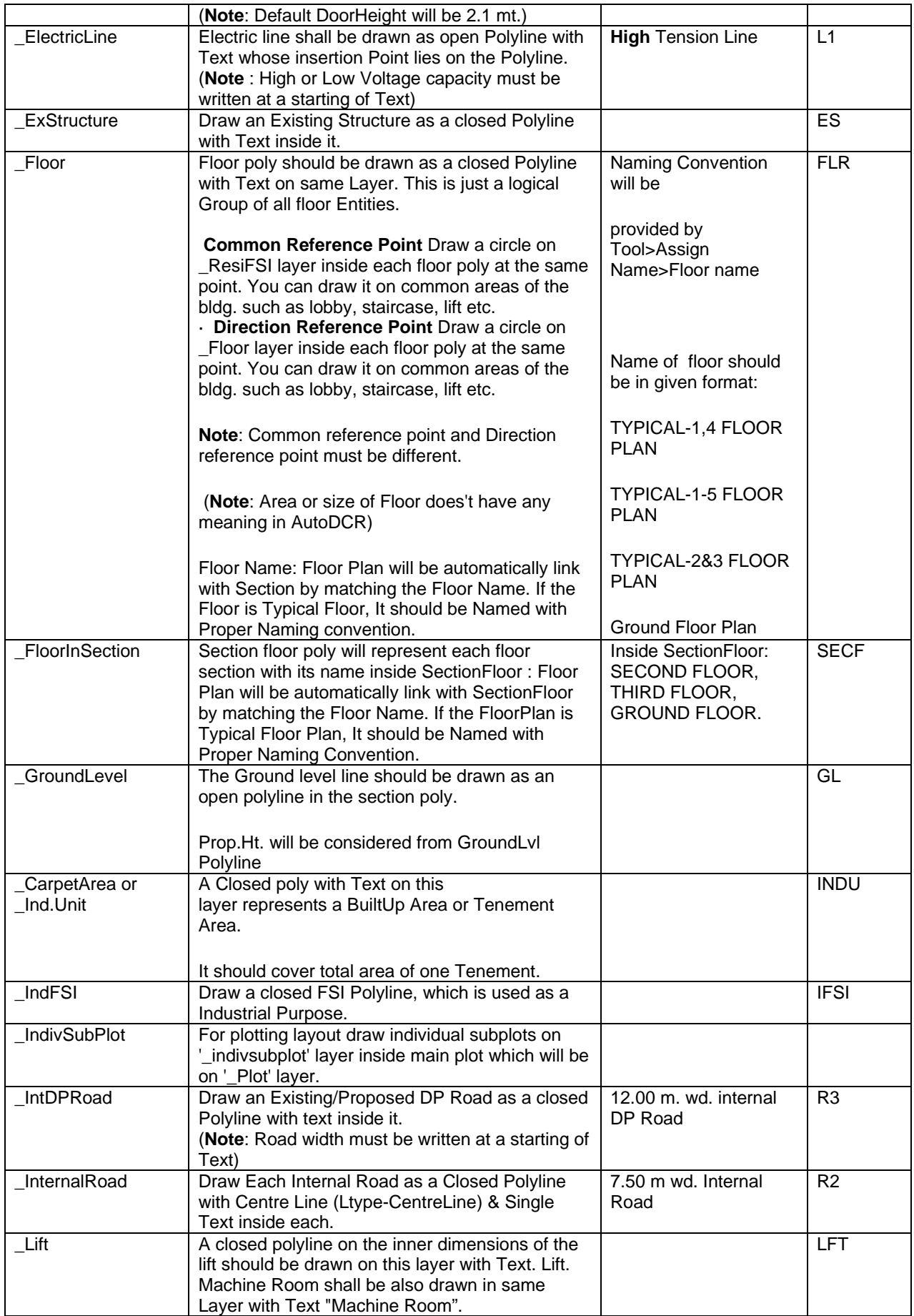

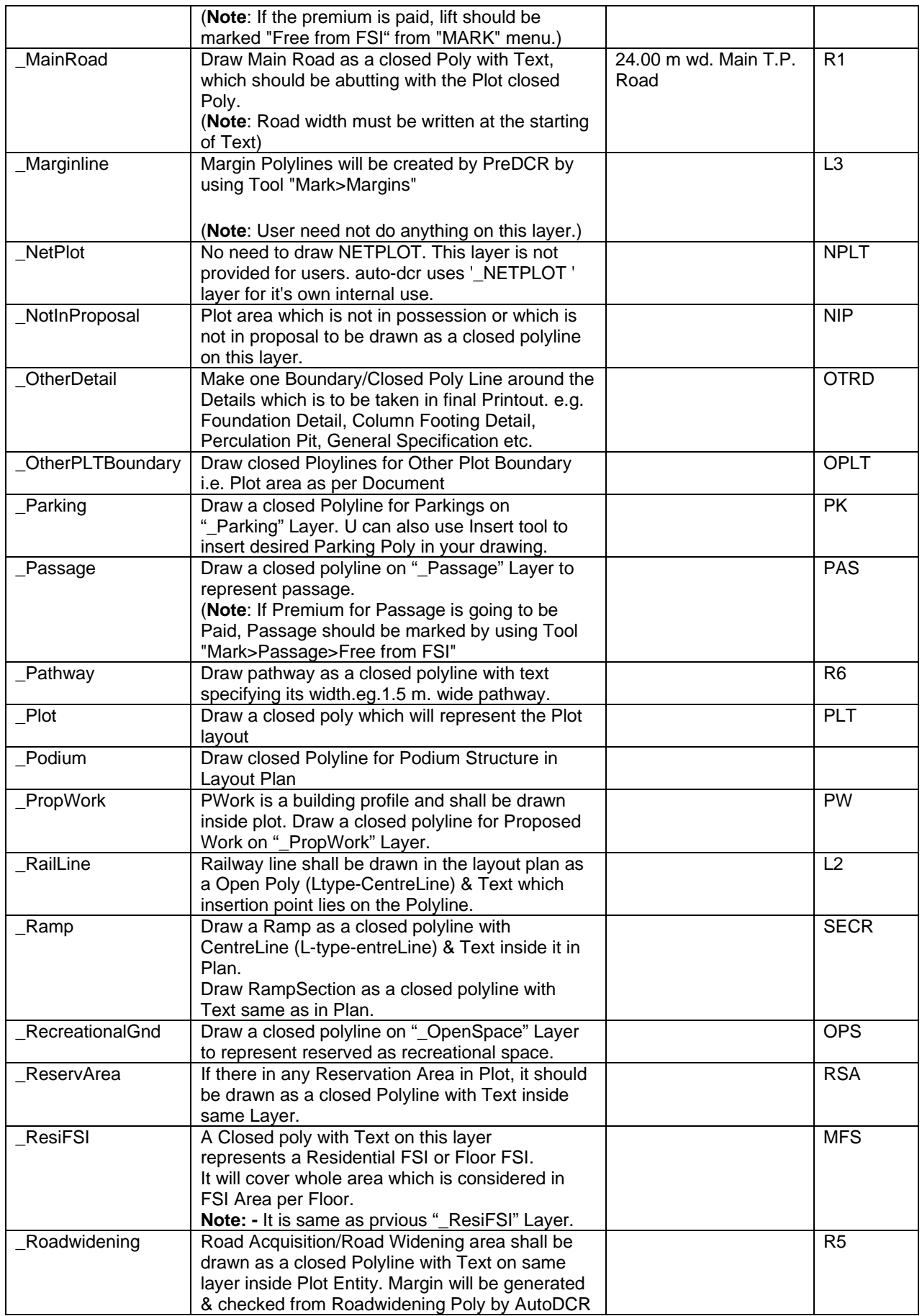

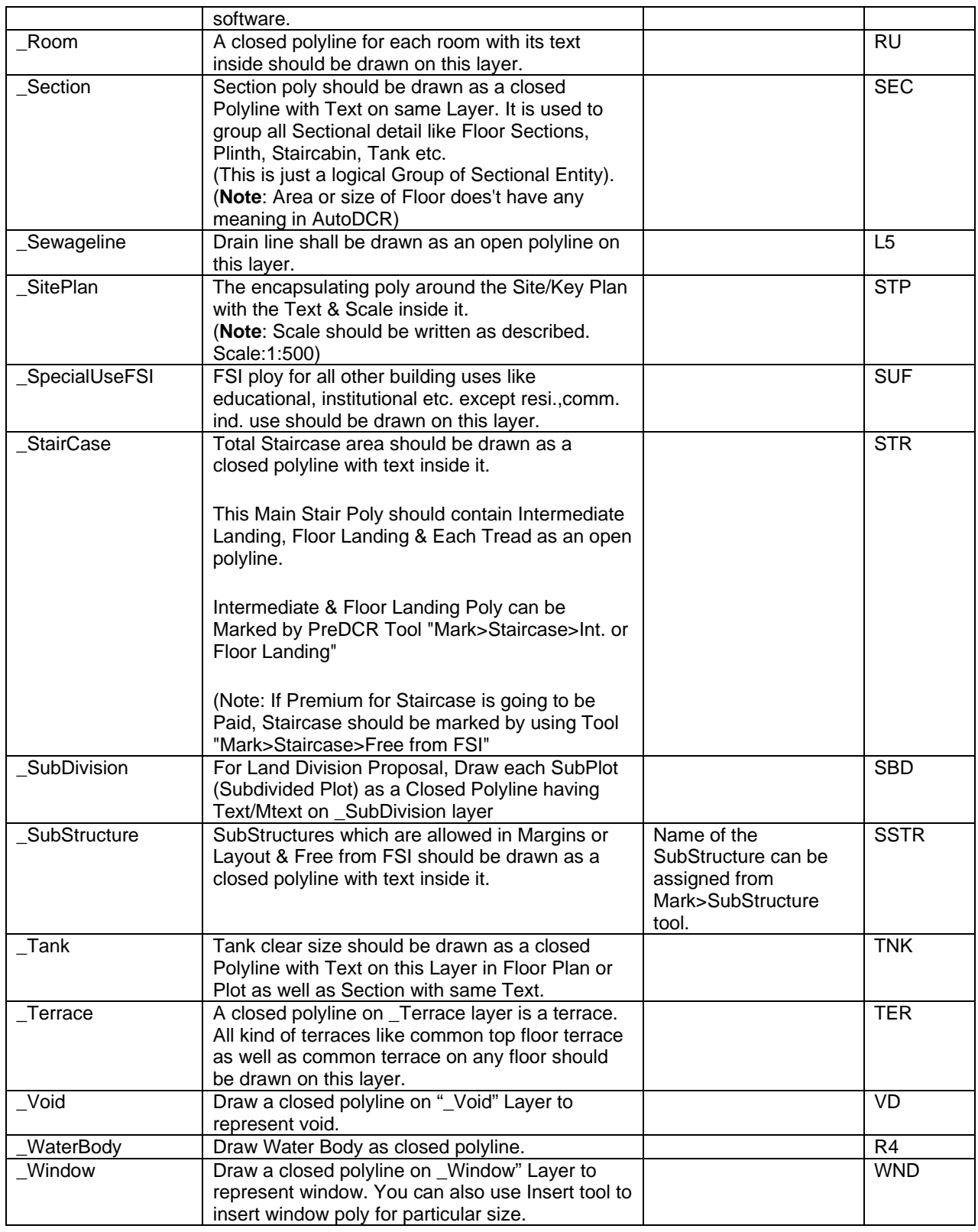

# **PreDCR Tools**

While running the PreDCR software, you will get option to select AutoCAD version. You can select any of AutoCAD version to run the PreDCR Application. You will get PreDCR Tool bar and PreDCR Menu in that AutoCAD Application only. A detail for each tool is described below.

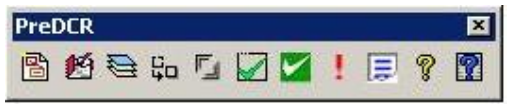

**Figure 1: PreDCR Tool Bar** 

**Create New Project: Edit New Project Information: Create Layers in the drawing (PDCRCL): Fix Poly (PDCRPE): Mark Margin (PDCRMARGIN): Verify close Poly (PDCRVD): Verify the Current Drawing (PDCRVT): Show Objection List (PDCROLST): Show PreDCR Report:**

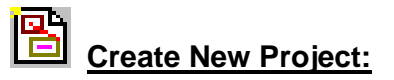

This command will Create New project for current drawing. As soon as you active this tool the following dialog appears. In which you have to fill all the Proposal details. Also it is mandatory to select Type of Project as

**a. Building Development**: Proposal having Development. It should not involve any Subdivision or

Amalgamation

**b. Land Division (SD/AMLG)**: Proposal having Land Subdivision or Amalgamation

Note: It is always compulsory to add your drawing to new Project.

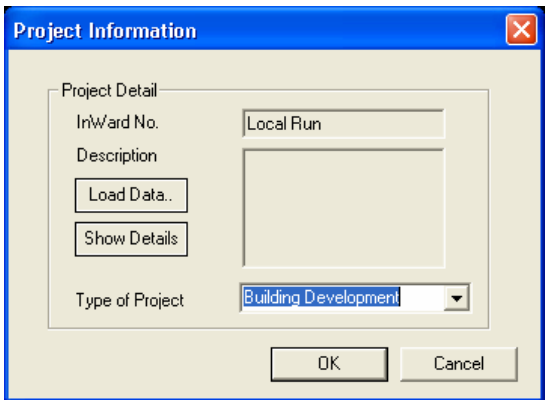

**Figure 2: Create New Project** 

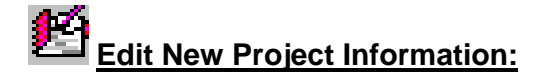

Using this tool same New Project Dialog will appear and you can edit the details.

# **Create Layers in the drawing (PDCRCL):**

This command will create layers required for AutoDCR and as per the Project Type you have selected. i.e. For Proposed Development type Proposal listed layers will be generated in drawing file.

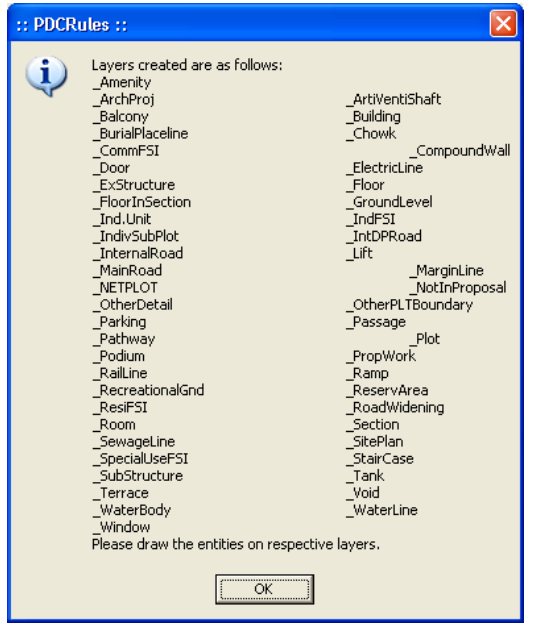

**Figure 3: Create Layers**

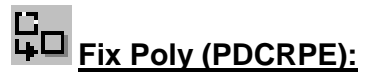

Use this command once on the final drawing which will process all the polylines on the PreDCR layer and remove extra vertices found on polyline. This command should be used (before verifying the drawing) every time you add any new entity in the drawing.

# **Mark Margin (PDCRMARGIN):**

Use this command to mark side of the plot as Front, Rear or Side. Also you have to assign Plot width and Plot depth in drawing using same tool.

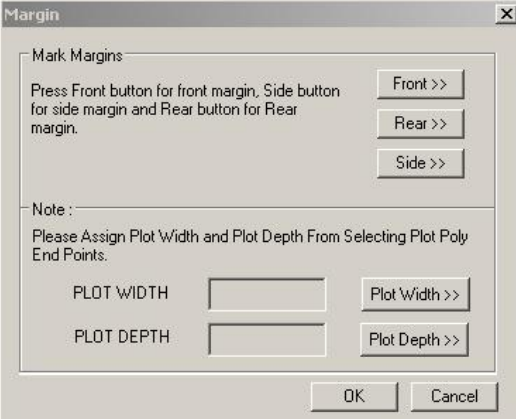

**Figure 4: Mark Margin** 

Mark the Plot side which is overlapped with MainRoad as Front , opposite side as Rear & other sides as Side Margin. Assign Plot width & Depth in Drawing

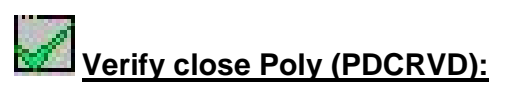

This command will verify the current drawing as required by AutoDCR. It will Verify that LWPOLYLINE entities on the selected layers are closed and contain one text.

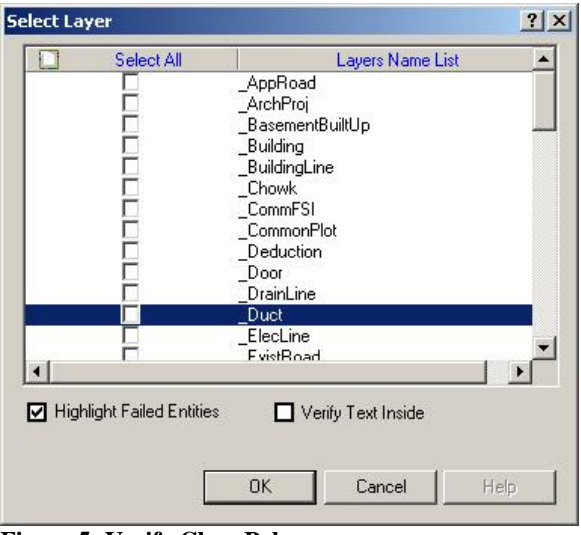

**Figure 5: Verify Close Poly**

## **Verify the Current Drawing (PDCRVT):**

Use this command to verify the layout and building level objects in the current drawing plan. Major checks are as follows:

- Check if these entities are drawn as closed LWPOLYLINE.
- Name text is given to all objects.
- Entities are placed exactly inside their parent objects (container).
- Naming conventions are followed properly.

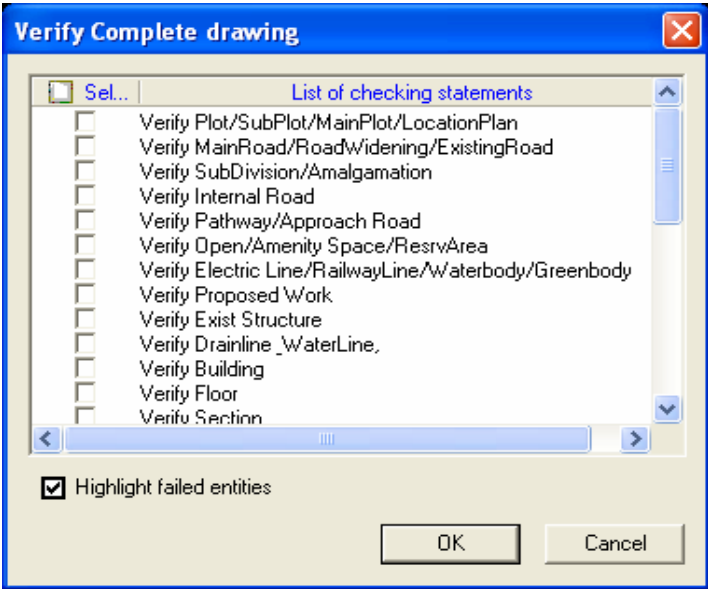

**Figure 6: Verify the Current Drawing**

In the "Verify All Drawing Dialog" you can select the layout or building objects to be checked. To view the result, press OK button. PreDCR will start checking all corresponding objects in the currently open drawing and then display the status as OK or list of failed objects with the reason of failing in the dialog as shown in Figure.

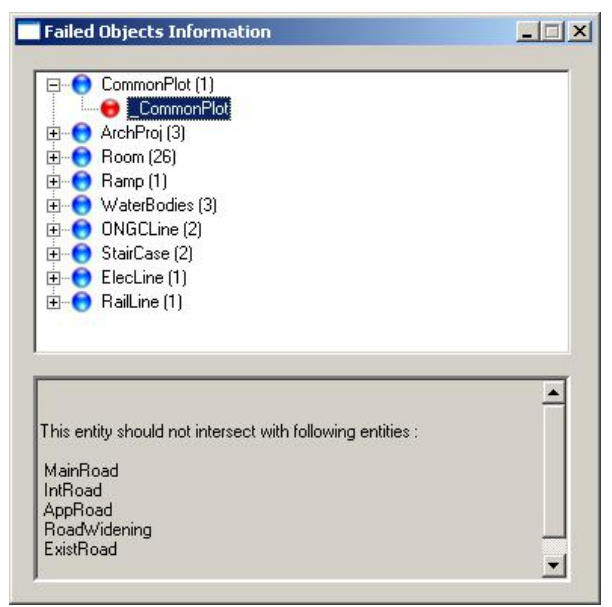

**Figure 7: Failed Entity Information**

## **Show Objection List (PDCROLST):**

This command gives the list of all minimum required entities which are not there in your drawing. If all required entities found then it gives a message that minimum required entities are present in drawing.

## **Show PreDCR Report (PDCRRPT):**

This command will generate the PreDCR Report having all the Project details. All the verified and Failing entities having Information will be shown in this Report.

| <b>C</b> :: PreDCR Report :: - Windows Internet Explorer                                                      |                                                                      |                                           |                                                                  |                          |  |  |
|----------------------------------------------------------------------------------------------------|----------------------------------------------------------------------|-------------------------------------------|------------------------------------------------------------------|--------------------------|--|--|
| $+$<br>Y Yahoo!<br>ρ<br>C:\Program Files\SEPL\AutoDCR Chennai\1.0.0\Rep<br>×<br>e                             |                                                                      |                                           |                                                                  |                          |  |  |
| $\mathbf{x}$<br>Edit<br>Favorites<br>Tools<br>Help<br>View<br>File                                            |                                                                      |                                           |                                                                  |                          |  |  |
| Q * Web Search + F * G Bookmarks > M Mail + B Messenger *<br>$\rightarrow$<br>x<br>$\blacktriangledown$<br>Y7 |                                                                      |                                           |                                                                  |                          |  |  |
|                                                                                                    |                                                                      |                                           |                                                                  |                          |  |  |
| <b>2</b> Suggested Sites • <b>2</b> Free Hotmail <b>2</b> Web Slice Gallery •<br>P Favorites                  |                                                                      |                                           |                                                                  |                          |  |  |
| :: PreDCR Report                                                                                              |                                                                      |                                           | ・ 同 ・ □ 曲 ・ <u>P</u> age・ Safety・ T <u>o</u> ok・ @・              | $\boldsymbol{\varkappa}$ |  |  |
| <b>PreDCR Report</b><br>சென்னை<br>மாநகராட்சி<br><b>Corporation of Chennai</b>                                 |                                                                      |                                           | <b>Corporation Of Chennai</b><br>Report Generated On: 21-08-2009 |                          |  |  |
| <b>Site Information</b><br><b>Application Information</b>                                                     |                                                                      |                                           |                                                                  |                          |  |  |
| File No.                                                                                                    | COC/0052/09                                                          | <b>LandUse Zone</b>                       | Detached Area                                                    |                          |  |  |
| <b>Case Type</b>                                                                                              | Subdivision                                                          | <b>Site Address</b>                       |                                                                  |                          |  |  |
| <b>Type of Proposal</b>                                                                                       | Commercial                                                           | Name of Road                              | II Main road Gandhi Nagar                                        |                          |  |  |
| <b>Name of Applicant</b>                                                                                      | k.r.thiruvenkadam                                                    | <b>Plot No</b>                            |                                                                  |                          |  |  |
| <b>Zone</b><br><b>Division</b>                                                                                | Zone-3                                                               | <b>Door No</b>                            | 63A<br>61                                                        |                          |  |  |
|                                                                                                    |                                                                      | <b>Survey No</b><br><b>Survey Village</b> | Kottur                                                           |                          |  |  |
| Drawing is not as per AutoDCR Requirement.<br><b>Minimum requied entities:</b>                                |                                                                      |                                           |                                                                  |                          |  |  |
| Minimum required object not found.                                                                            |                                                                      |                                           |                                                                  |                          |  |  |
| General Specification.<br>1                                                                                   |                                                                      |                                           |                                                                  |                          |  |  |
| Perculation Pit.<br><b>Failed Information:</b><br><b>Floor entities.</b>                                      | Due to following failure in drawing, AutoDCR opinion can't be given: |                                           |                                                                  |                          |  |  |
| Object Name   : Count<br><b>Failed Information</b>                                                            |                                                                      |                                           |                                                                  |                          |  |  |
| Done                                                                                                    |                                                                      |                                           | € 100%<br>$\sqrt{a}$ -<br>My Computer                            |                          |  |  |

**Figure 8: PreDCR Report**

## **Use Special tools using PreDCR Menu**

**Mark: Insert: Assign Name: Tool:**

## **Use Mark tool using PreDCR Menu**

Marking adds some extra meaning in entity. Following commands are provided to mark different entities as per requirement.

**Other Plot Boundary: Floor in Section: Staircase: FSI: Ind.Unit: Balcony: Projection: Bldg Line: Main Road: Road Widenings: Existing Work: Existing Structure: SubStructure: OtherDetail: Margin:**

- **Other Plot Boundary:** 
	- o **As per Site:** Mark poly drawn on \_Other Plot Boundary as per site.
	- o **As per Revenue Record:** Mark poly drawn on \_Other Plot Boundary as per Revenue Record
	- o **As per Document:** Mark poly drawn on \_Other Plot Boundary as per Document

#### • **Floor Section:**

o **Floor to be demolished:** Mark Section floor as Floor to be Demolished when required.

#### • **Staircase:**

- o **Open Landing**: Draw diff poly for Open Landing Area on \_Staircase Layer and Mark it as Open Landing
- o **Open Staircase**: Mark Stair Case as 'Open Staircase' when such Staircase is provided open.
- o **Fab/Spiral Staircase**: Mark Staircase as Fabricated or Spiral Staircase
- o **Marking to be provided in each Staircase** 
	- **Intermediate Landing** (PDCRMIL): Mark Intermediate Floor Landing Width (Open Poly) inside staircase as Intermediate Landing.
	- **Flight Width** (PDCRMFW): Mark Flight width (Open Poly) inside staircase as Flight Width.
	- **Floor Landing** (PDCRMFL): Mark Floor Landing width (Open Poly) inside staircase as Floor Landing.

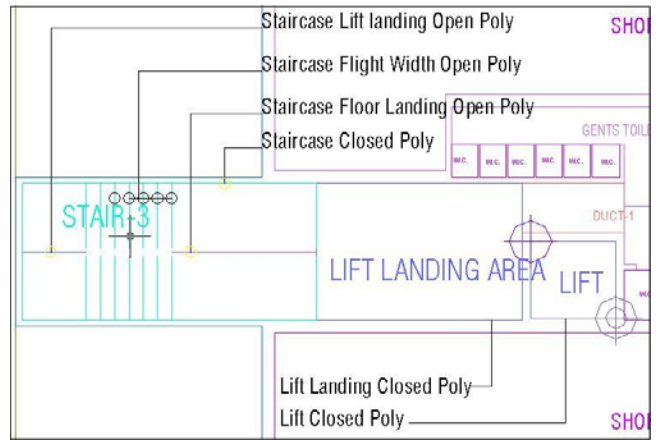

**Figure 9: Staircase & Lift markings** 

- **FSI:** 
	- o **FSI-> Free FSI@ Basement Area:** Mark FSI as free FSI at Basement Floor.
	- o **FSI-> Existing FSI:** Mark FSI as Existing FSI in case of Addition/Alteration
	- o **FSI-> FSI to be Demolished:** Mark FSI as FSI to be Demolished in case of Demolition and Construction.
	- o **FSI-> Normal (Default):** Use this marking to unmark above listed FSI

#### • **Ind.Unit:**

- o **Spited Tenement**: Mark more than one Ind.Unit for Splitted Tenement. i.e. When Tenement is having more than one Ind.Unit Poly e.g. Bungalow, Double Floor Flat.
- o **Normal** (PDCRMNT): Mark Ind.Unit as individual tenement (Default)
- **Balcony:**
	- o **Service Verandah**: Mark Balcony as Service Verandah
	- o **Normal (Default)** : Use this marking to unmark above marking

#### • **Projection:**

- o **F.Bed** : Mark Architectural Projection as Flower Bed
- o **Weather Shed:** Mark Architectural Projection as Weather Shed
- o **Wardrobes:** Mark Architectural Projection as Wardrobes
- o **Loft**: Mark Architectural Projection as Loft
- o **Cantilever Portico**: Mark Architectural Projection as Cantilever Portico
- o **Otta:** Mark Architectural Projection as Otta
- o **Arch. Projection**: Mark Architectural Projection as Arch. Projection
- o **Connecting Corridor**: Mark Architectural Projection as Connecting Corridor.

**(Note:** Even though any Projection is considered in FSI Area, Each Projection (except Loft) must be drawn outside & overlapped with the FSI Poly at Floor Lvl or with PWork at Layout Lvl and each Arch. Projection must be marked through PreDCR Mark>Projection Option)

- **Bldg. Line:** 
	- o **Bldg Line** : Mark Bldg Line on specific Road using this tool.

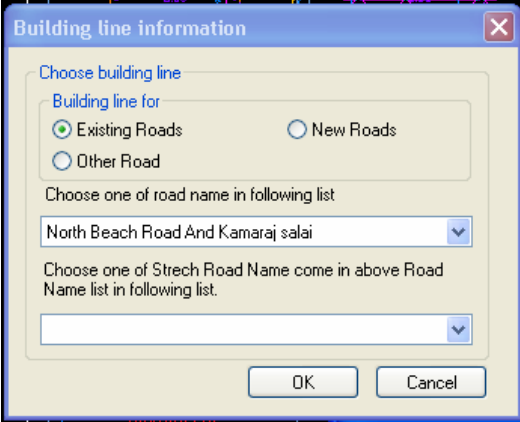

#### • **MainRoad:**

o **Abutting Passage**: Mark Main Road as Abutting Passage is Plot is accessing any Passage

#### • **Road Widening:**

o **Taken In FSI:** Mark RoadWidening poly as Taken in FSI when RoadWidening area is considered for calculationg the Permissible FSI Area/Coverage area

#### • **Existing Work:**

This command is used to mark a part of Building as an Existing work. When Any Existing Bldg detail is provided, draw each entity on PreDCR Layer and mark each of them as "Existing Work"

#### • **Existing Structure:**

- o **To be demolished** (PDCRMREXWD): Mark an Existing work which is to be demolished as "To be demolished".
- o **To be retained** (PDCRMREXWR): Mark an Existing work as to be Considered for calculation without any corresponding Bldg Detail as "To be retained"

#### • **SubStructure:**

- o **Electric Room**: Mark Sub Structure as Electric Room
- o **Transformer:** Mark Sub Structure as Transformer
- o **Watchman cabin/Security Room**: Mark Sub Structure as Watchman cabin or Security Room
- o **Servant Quarter** : Mark Sub Structure as Servant Quarter
- o **Garage:** Mark Sub Structure as Garage
- **Rain Water Harvesting: Mark Sub Structure as Rain Water Harvesting**
- o **Motor Room:** Mark Sub Structure as Motor Room
- o **Septic Tank** ): Mark Sub Structure as Septic Tank
- o **Sewage Treatment Plant:** Mark Sub Structure as Sewage Treatment Plant
- o **Lumber Room:** Mark Sub Structure as Lumber Room
- o **Gate Pillars:** Mark Sub Structure as Gate Pillars
- o **Lavatory:** Mark Sub Structure as Lavatory
- o **Pebble Bed:** Mark Sub Structure as Pebble Bed
- o **Solar Heating System:** Mark Sub Structure as Solar Heating System
- o **Gymnasium:** Mark Sub Structure as Gymnasium
- o **Generator Room:** Mark Sub Structure as Generator Room
- o **AHU:** Mark Sub Structure as AHU
- o **Electric/Switch Gear room:** Mark Sub Structure as Electric/Switch Gear Room
- o **Letter Box Room:** Mark Sub Structure as Letter Box Room
- **Other Details:** 
	- o **Perculation Pit**: Mark closed Polyline around Sectional Detail for Percolation well as Perculation Pit Section
	- o **General Specification**: Mark closed Polyline around General Specification

**Note**: User has to make one Boundary around the details such as Column footing detail, Compound wall section, Elevation etc. which details are need to be taken in final Printing and which are not used in PreDCR Conversion.

#### • **Margin:**

Refer Mark Margin Tool

### **Use Insert tool using PreDCR Menu**

Following commands are provided to insert various blocks/Text in your drawing.

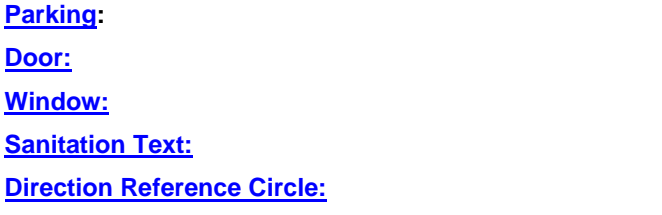

- **Parking:** 
	- o **Car:** Insert Car Parking Unit
	- o **Two Wheeler:** Insert Two Wheeler Parking Unit
	- o **Transport Vehicle :** Insert Transport Vehicle Parking Unit
- **Door:** 
	- o **Door** (PDCRIDRNAM): Use this command to insert Door Poly at specific point**.** Door must be overlapped with Room at one side

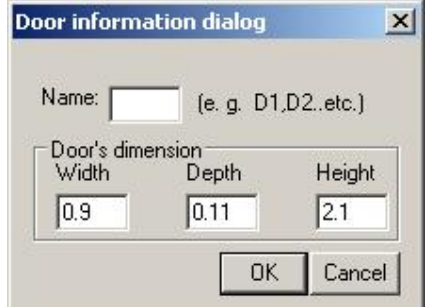

#### **Figure 10: Insert Door**

Give Door Name and Dimension as per drawing. Door Poly with Text will be inserted in drawing.

- **Window:** 
	- o **Window** (PDCRIWNDNAM): Use this command to insert Window Poly at specific. Window must be overlapped with Room at one side & at other side with the Entity from which Room is getting ventilation

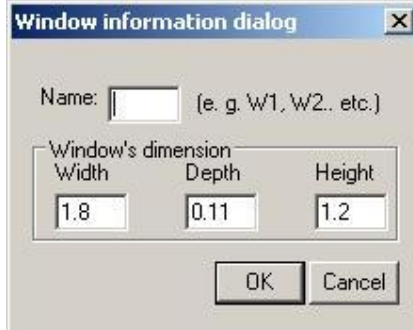

#### **Figure 11: Insert Window**

Give Window Name and Dimension as per drawing. Window Poly with Text will be inserted in drawing.

#### • **Sanitation Text:**

- o **Urinals:** Use this command to insert Text for Urinals for Sanitation for any Use except Residential Use.
- o **Water Closet:** Use this command to insert Text for WC used for Sanitation for any Use except Residential Use.
- o **Wash Basin:** Use this command to insert Text for WB used for Sanitation for any Use except Residential Use.
- o **Drinking Water:** Use this command to insert Text for Drinking Water for any Use except Residential Use.
- **Direction Reference Circle:** 
	- o **Direction Ref Point (Orientation)** : Use this command to insert Direction Ref Point (Orientation) inside Floor and PropWork.
	- o **Common Point (Pivot)** : Use this command to insert Common Point (Pivot) inside Floor and PropWork.

## **Use Assign Name tool using PreDCR Menu**

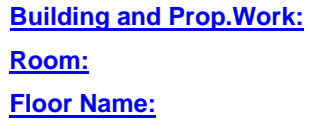

**Tank:**

#### • **Building and Prop.Work:**

o **Building and PropWork** (PDCRBLDPWNL): Use this command to assign the names to Building and its corresponding PropWork at Layout.

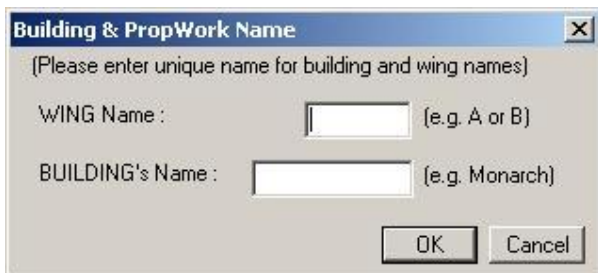

**Figure 12: Assign Building & Pwork Name** 

Note: Each Bldg & PWork(BUA in Layout) entity name must be assigned through PreDCR.

#### • **Room:**

o Use this command to assign names to Different Room

| O Dinning<br><b>O</b> Ch.Bed Room<br>O Dinning/Kitchen<br>O Puja<br>O Living/Kitchen<br><b>O</b> Store<br>$O$ Bath<br>O Living/Dinning<br>O Study Room<br>O W.C                                                                                                    | <b>O</b> Bestaurant<br>O Pantru<br>$O$ Cabin<br><b>O</b> Cafeteria<br>O Entrance Lobby<br>$O$ Office<br>O Showroom<br><b>O</b> Fire Control Boom<br><b>O</b> Bakeries <b>O</b> Hotel Room<br>O Waiting Room<br>Public                                                                                                    | <b>O</b> Conference Hall<br>O Shop<br><b>O</b> Atrium<br>O Bank<br><b>O</b> Safe Room<br>Educational: |
|----------------------------------------------------------------------------------------------------|----------------------------------------------------------------------------------------------------|----------------------------------------------------------------------------------------------------|
| <b>O</b> Guest Room<br>$\Omega$ Wash<br>O Toilet<br><b>O</b> CommonToilet<br><b>O</b> Combined Toilet<br><b>O</b> Attached Toilet<br><b>O</b> Servant's Room<br><b>O</b> Kitchenette<br>$\Omega$ Verandah<br>O Family Room<br>$O I V$ Room<br>O Utility<br>O Drawing Room<br>$O$ Hall<br><b>O</b> Dress Room<br>$\Omega$ Entrance<br>O Multi-purpose Rm O Foyer<br><b>O</b> Sitout<br><b>O</b> Passage<br>O Balcony<br>O Lounge | $O$ Room<br>O Meeting Hall<br><b>O</b> Class Room<br>O Auditorium<br><b>O</b> Hostel Boom<br>O Library<br><b>O</b> Staff Room<br><b>O</b> General Ward<br>O Laboratory<br><b>O</b> Special Room<br><b>O</b> Kindergarden<br><b>O</b> Cinema Hall<br>Industrial<br>O Assembly Hall<br>O Workshop<br><b>O</b> Entrance Hall<br>O Storage Room<br>O Operation Theatre<br>O Open Shed<br>O Marriage Hall<br>O Shed<br>$\Omega$ Clinic<br>O Factory<br><b>O</b> Consulting<br>$\Omega$ Godown<br>O Community Hall |                                                                                                    |

**Figure 13: Assign Room Name**

#### • **Floor Name:**

o Use this command to assign names to Floor and it's corresponding SectionFloors.

As soon as you use this command the following Dialog Box appears. Now select particular floor name which you want to assign.

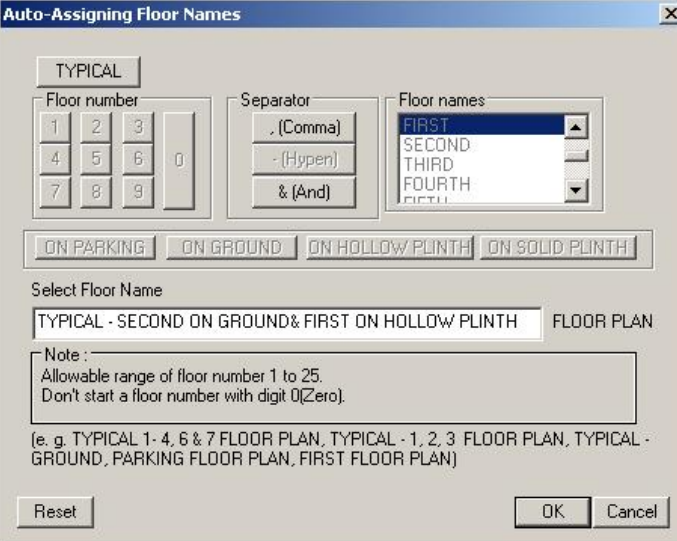

**Figure 14: Assign Floor Name**

- o Each Floor-SectionFloor name must be assigned through Assign Name>Floor Tool.
- o Each Floor & SectionFloor must be having same Floor name without any Spelling Mistake
- o Typical Floor Name must be assign by using Comma, Hyphen and & through Assign Name>Floor
- **Tank:** 
	- o Use this command to assign names to Different Tanks While assigning name to Tank following Dialog Box appears. Select particular Tank name to assign.

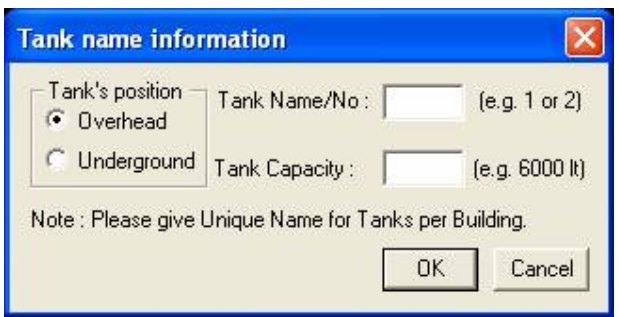

**Figure 15: Assign Tank Name** 

## **Use other tool using PreDCR Menu**

- **Give Unique no. to Parking (PDCRPKN):** This command is used to give unique numbers to different Parking Poly
- **Shortest distance (PDCRFSD):**

This command will find the shortest distance between two entities.

- **Show Only PreDCR Layers:**
	- o **All PreDCR layers (PDCRSPL):** 
		- This command will turn off all the layers in the drawing except PreDCR layers. **b. Building level layer (PDCRSBL):**
		- This command will turn on all the building plan level PreDCR layers in the drawing.
		- **c. Layout level layer (PDCRSLL):**This command will turn on all the Layout plan level PreDCR layers in the drawing.
- **Show Only DCR Layers (PDCRSDL):**

This command will turn off all the layers in the drawing except DCR layers.

- **Show Only Other Layers (PDCRSOL):** 
	- This command will turn off all the DCR and PreDCR layers in the drawing.
- **Show All layers (PDCRSAL);**
	- This command will turn on all layers in the drawing.
- **Show Objection List:**

This command will show you Objection List. Refer **Show Objection List** 

- **Calculate Total Area (PDCRCTA):** 
	- This command will compute the total area of all selected closed polygons.
- **Calculate Deducted Area (PDCRCDA):**  This command will compute the area of closed polygon after deducting closed polygons found inside.
- **Get All Inside Poly (PDCRFIP):**  This command will highlight all polygons, which found exactly inside selected polygon under test.
- **Get All Overlapping Poly (PDCRGOP):**  This command will highlight all polygons, which are overlapping with selected polygon under test.
- **Get All Intersecting Poly (PDCRGIP):**  This command will highlight all polygons, which are intersecting with selected polygon under test.
- **Find Open Entities (PDCRFNDO):** Highlight open entities on PreDCR layers
- **Find Closed Entities (PDCRFNDC):** Highlight closed entities on PreDCR layer.
- **Shortest distance (PDCRFSD):**
- This command will find the shortest distance between two entities.
- **Spelling check (\_spell):** This tool is used for spelling checking.
- **Find Object (PDCRFOBJ):** This command zoom & highlight object of a given handle.

# **How To Draw As per AutoDCR requirement**

### **(Note : Main Entity Color must be ByLayer color , Where SubEntity on the same Layer would be having a different color)**

#### **For Proposed Development Proposal:**

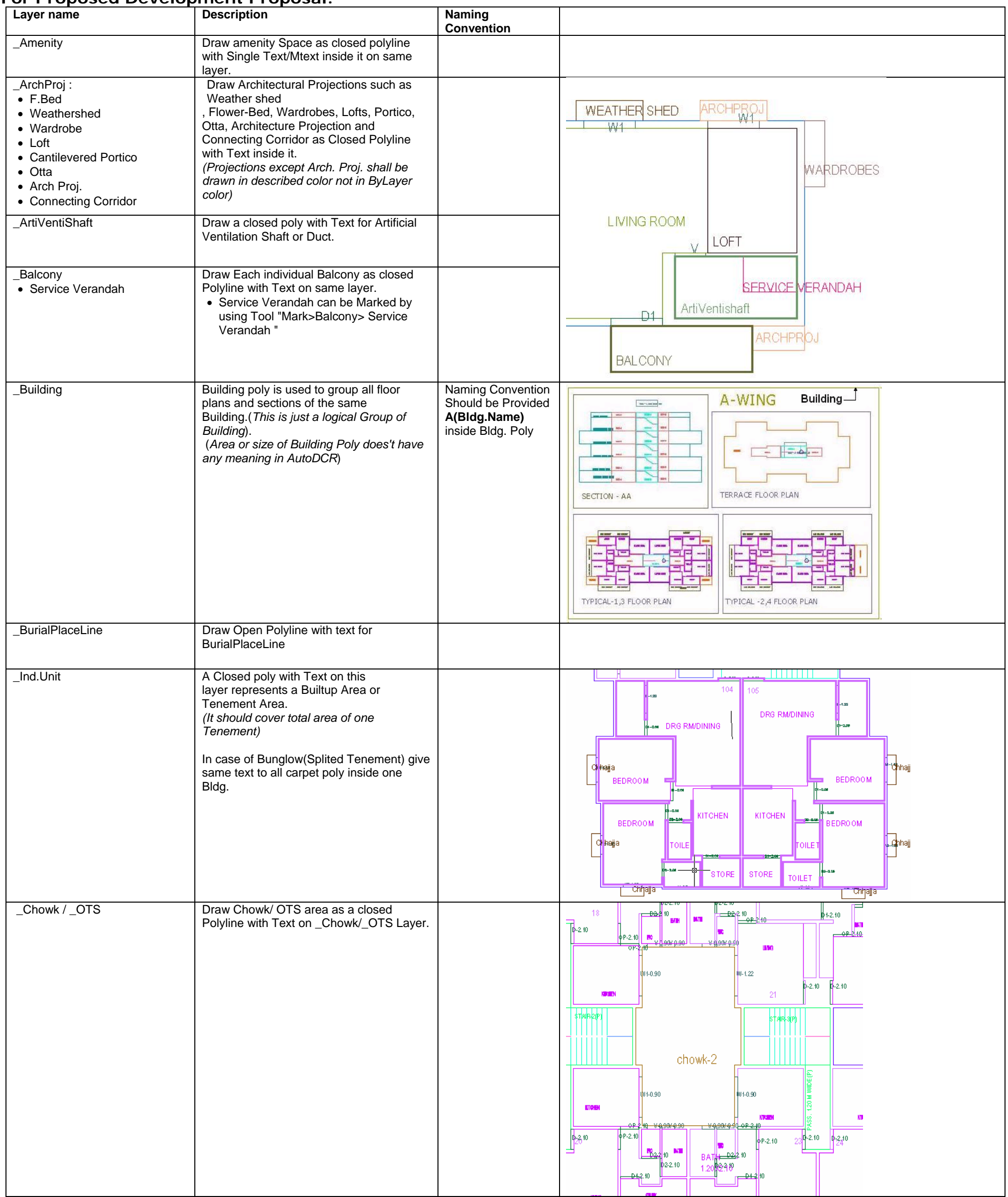

- 2 -

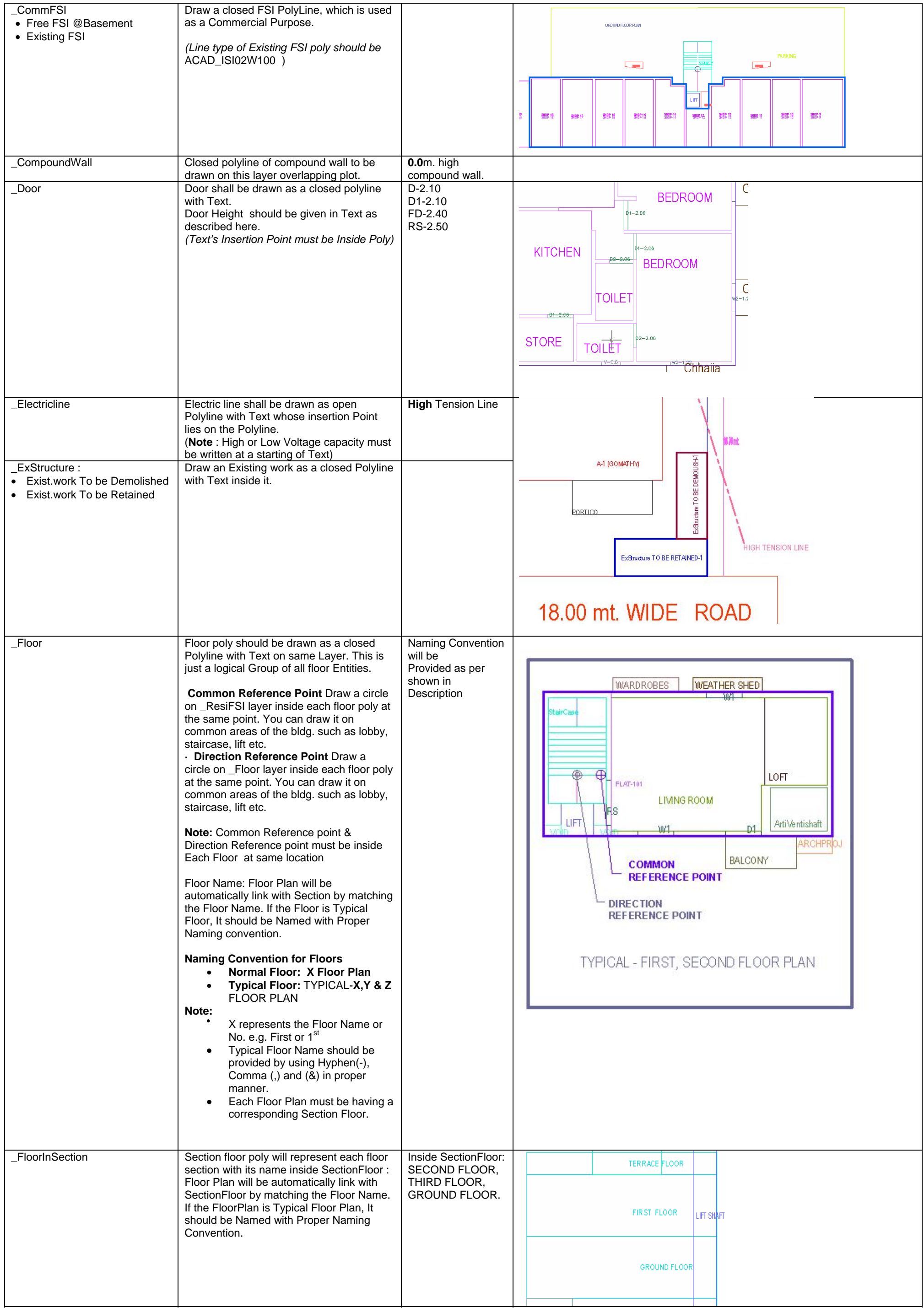

#### **PreDCR User Manual**

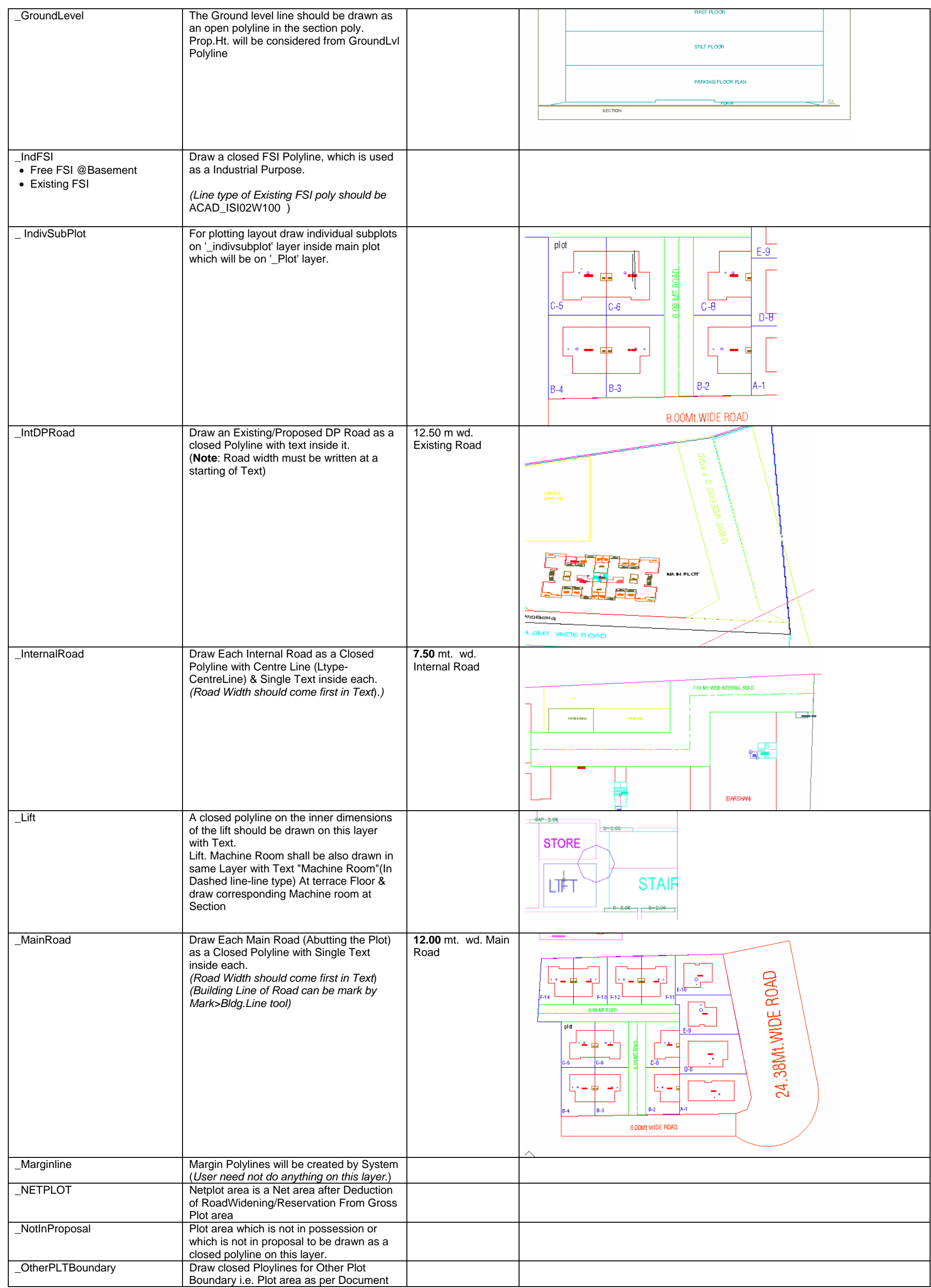

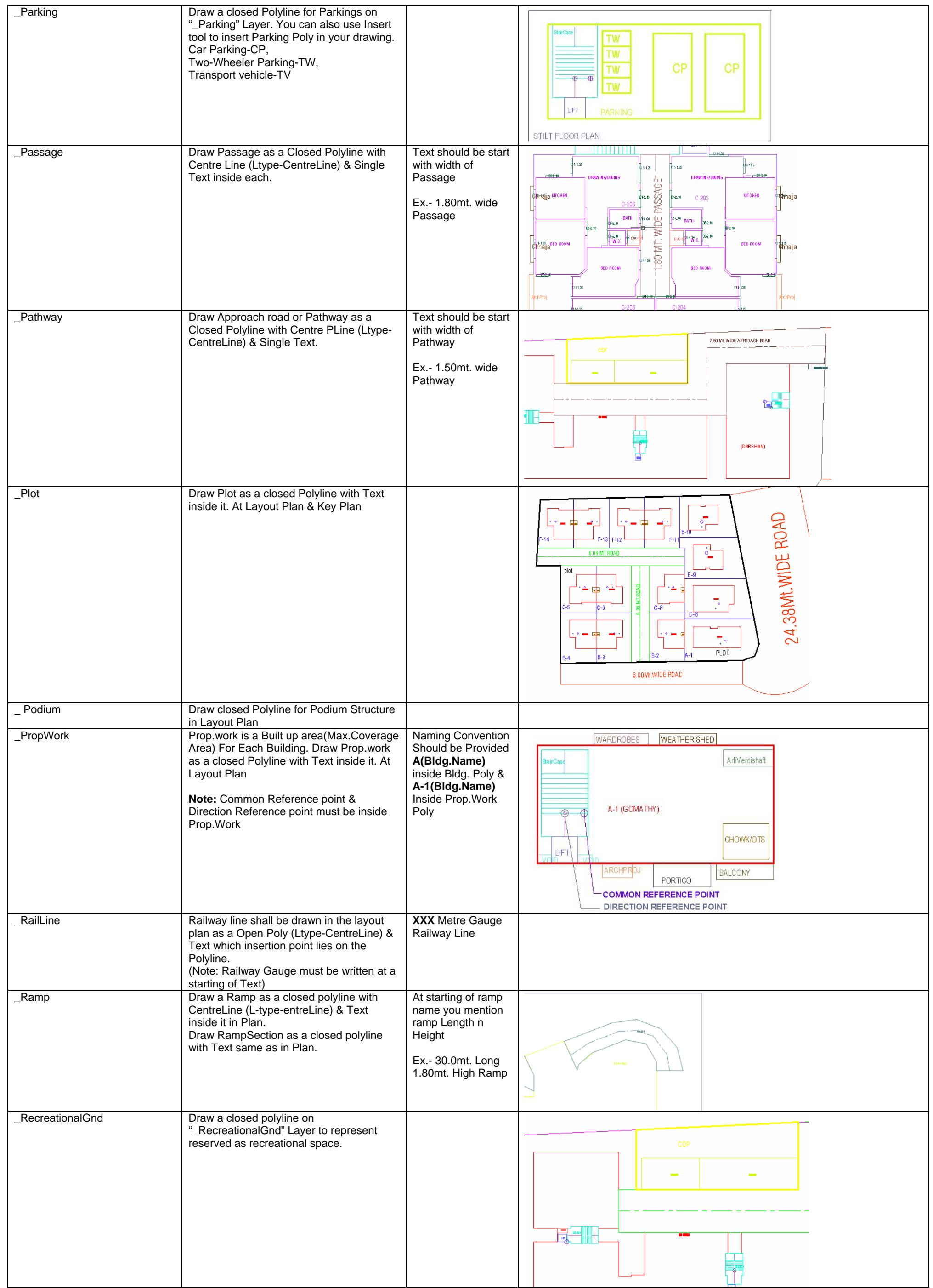

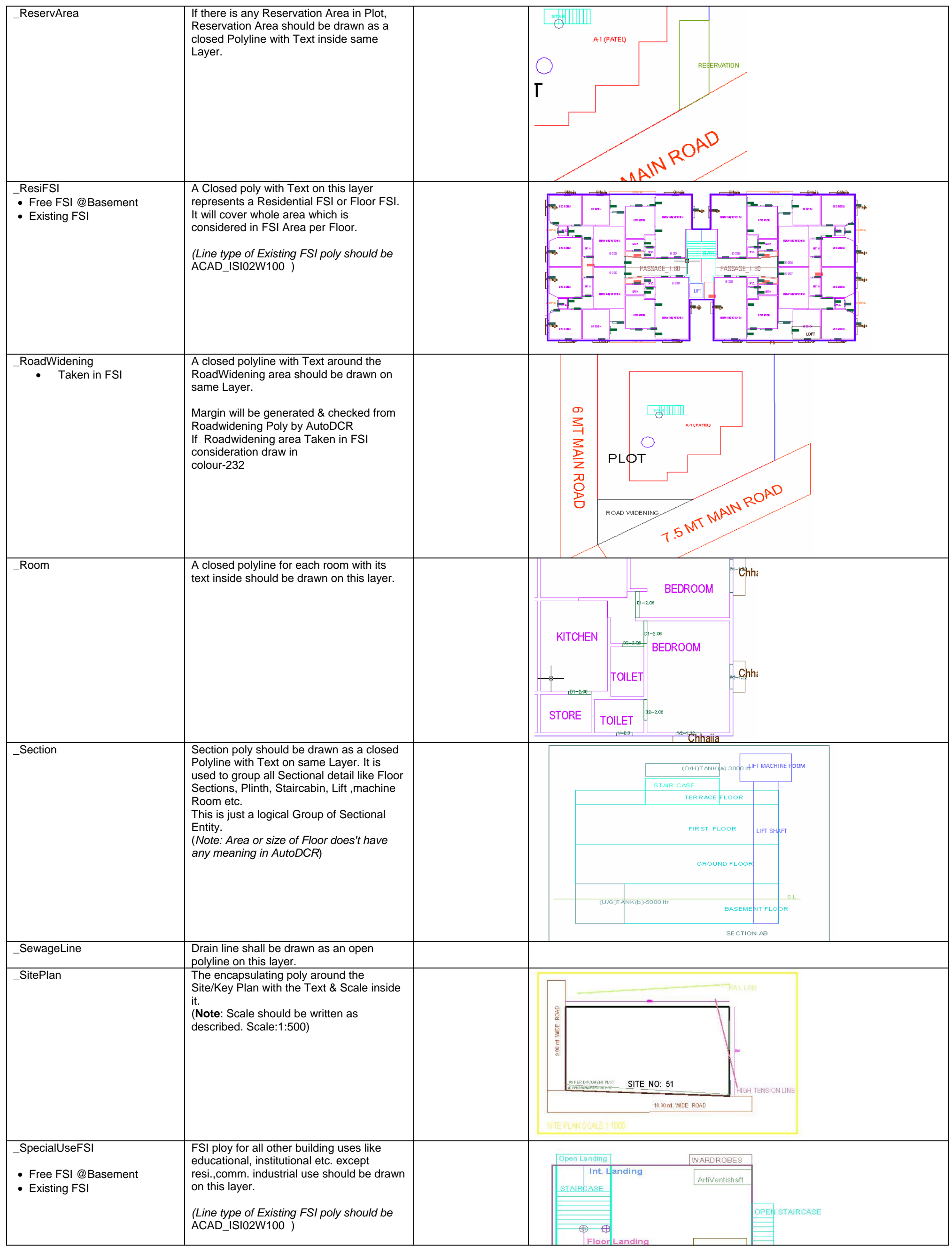

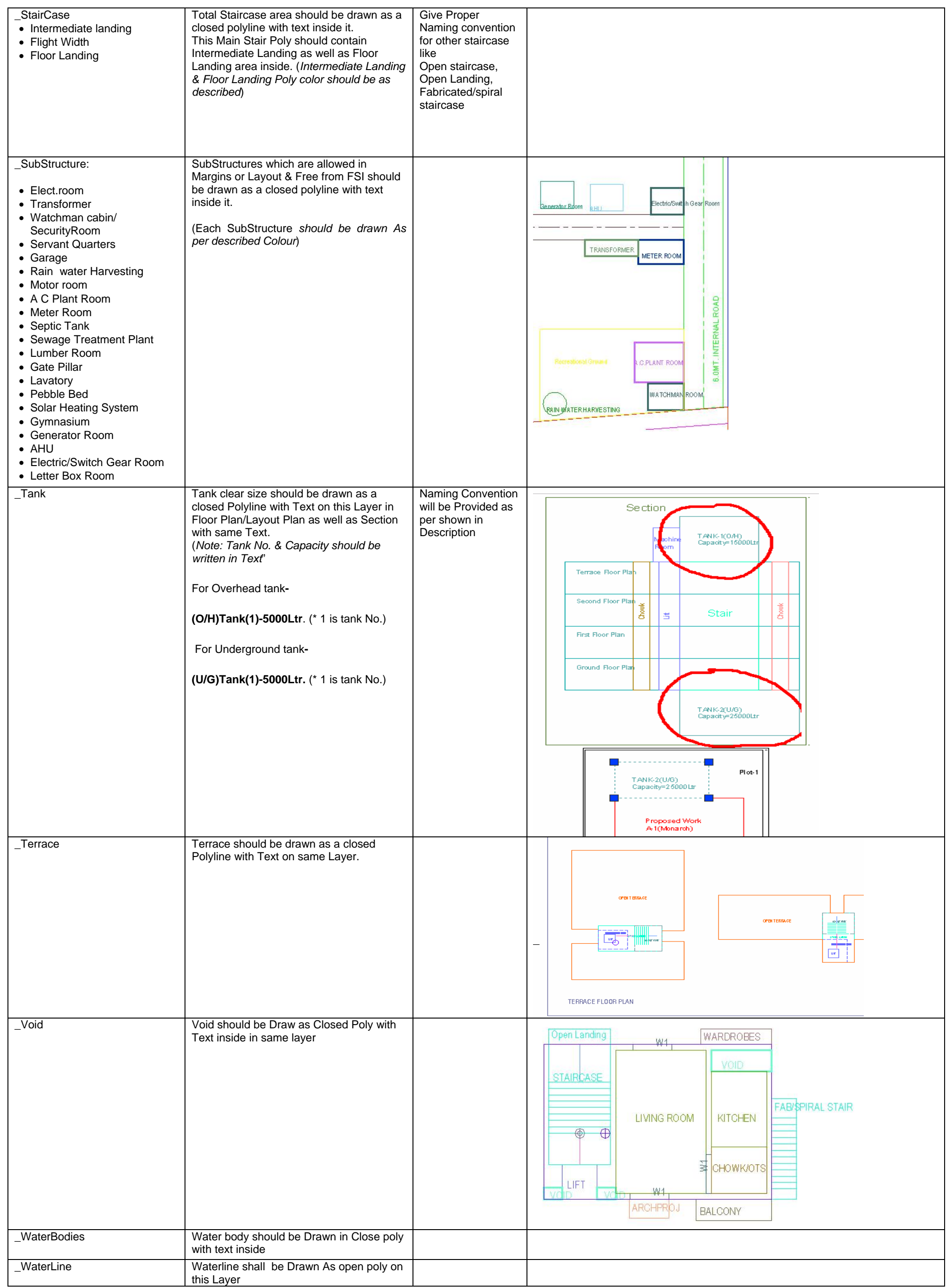

- 7 -

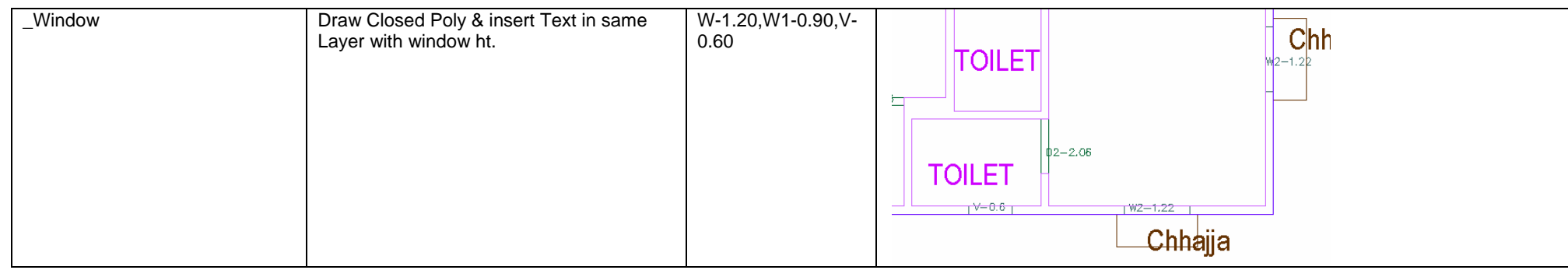

# **For Land Division Proposal :**

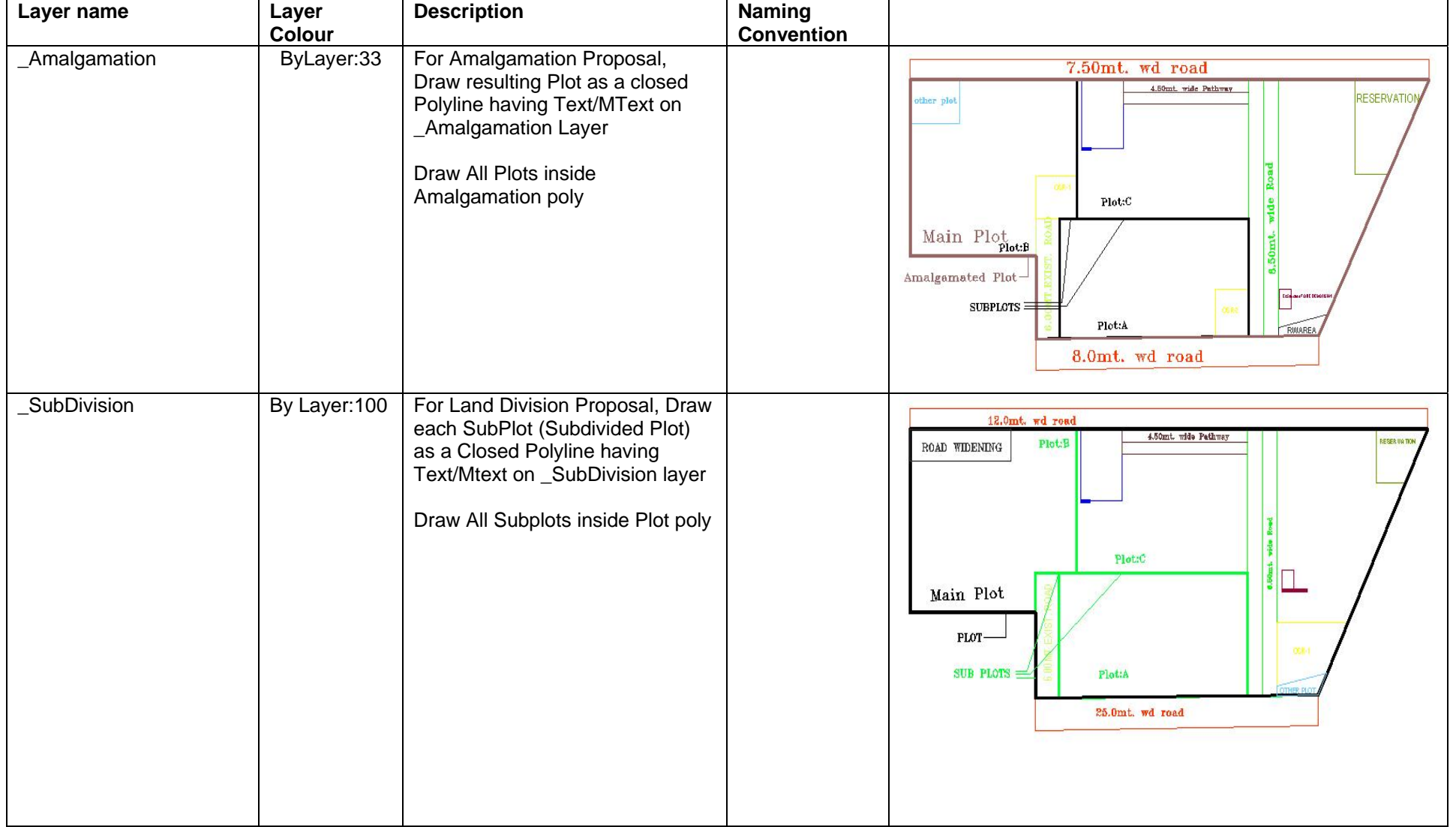

**PreDCR User Manual** 

# - 8 -